#### **How to Create a Parent Account**

Use this procedure to create a new parent account. In order to create an account, you must have the Access ID and Password for at least one student enrolled in school. When creating the account, you will need the Access ID and password for each student you want to associate to your parent account. If you do not have this information or have questions, contact your school.

**Note:** This procedure is only available if parent single sign-on is enabled. For more information, see *Parent Access Management*.

- 1. Open your Web browser to your school's PowerSchool Parent Portal URL. The Parent Sign In page appear.
- 2. Click **Create Account**. The Create Parent Account page appears.
- 3. Use the following table to enter information in the Create Parent Account section:

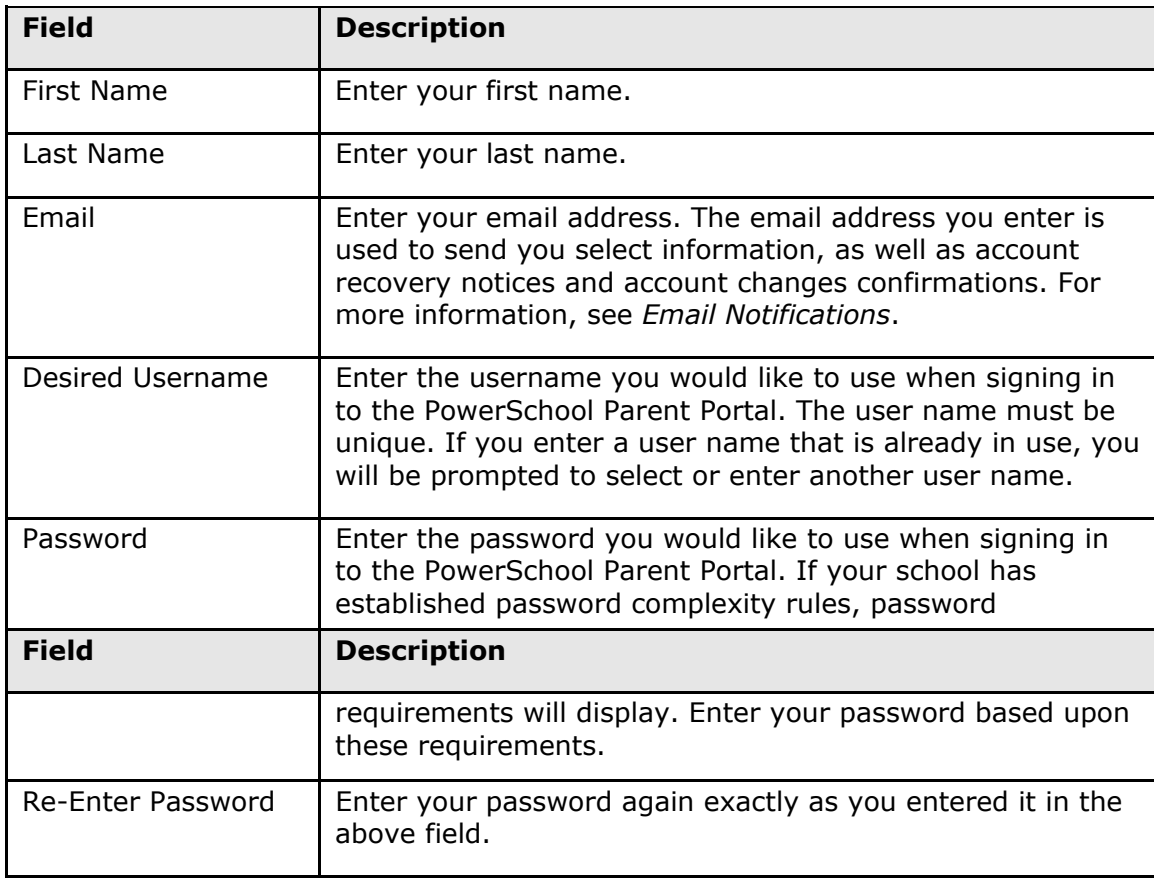

Next: Use the following table to enter information in Link Students to Account section:

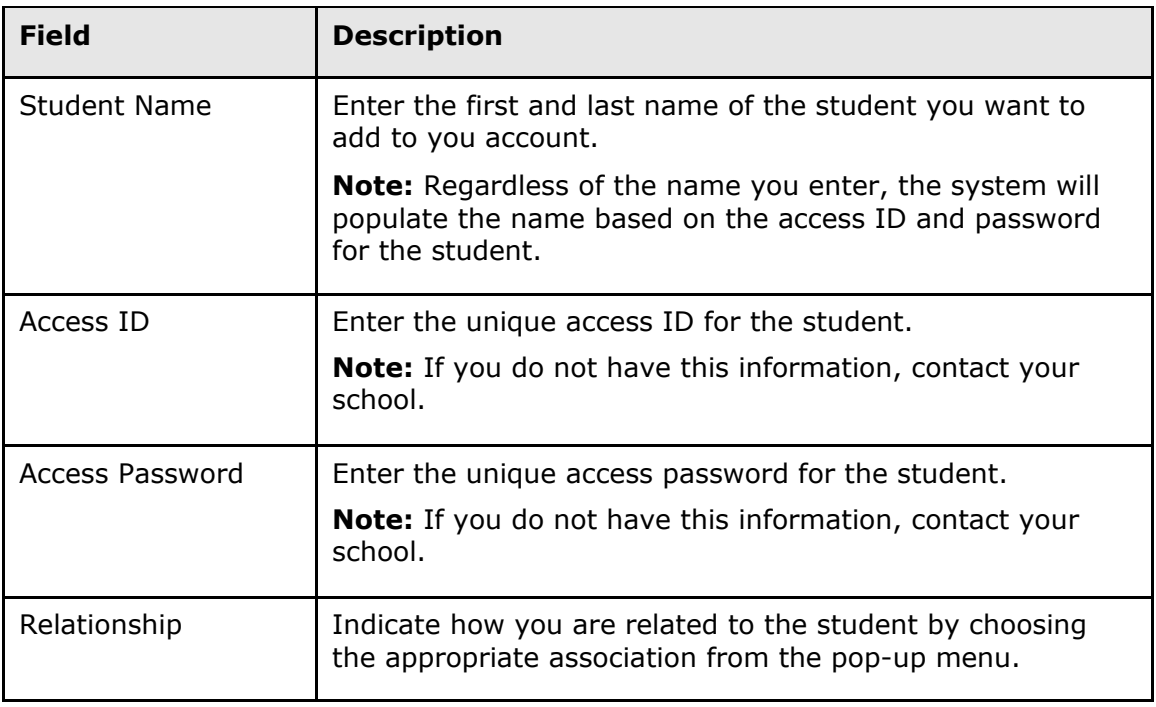

Click **Enter**. The Parent Sign In page appears. To continue, see *How to Sign In to PowerSchool Parent Portal*.

**Note:** If one of the following messages appears, re-enter your password accordingly:

- Current password is not correct.
- New password must be at least [number] characters long.
- New password must contain at least one uppercase and one
- lowercase letter.
- New password must contain at least one letter and one number.
- New password must contain at least one special character.
- The verification password you enter must match the new password.
- The password entered was previously used. Please enter a new password.

The next time you sign in to PowerSchool Parent Portal, use your new password.

### **PowerSchool Parent Portal Start Page**

When you sign in to PowerSchool Parent Portal, the start page appears. This page serves as the central point from which you begin your PowerSchool Parent Portal session. The start page consists of the following main areas:

- **Header**
- **Navigation toolbar**
- **Navigation Menu**

#### **Header**

The header appears at the top of the PowerSchool Parent Portal. The header includes the following information:

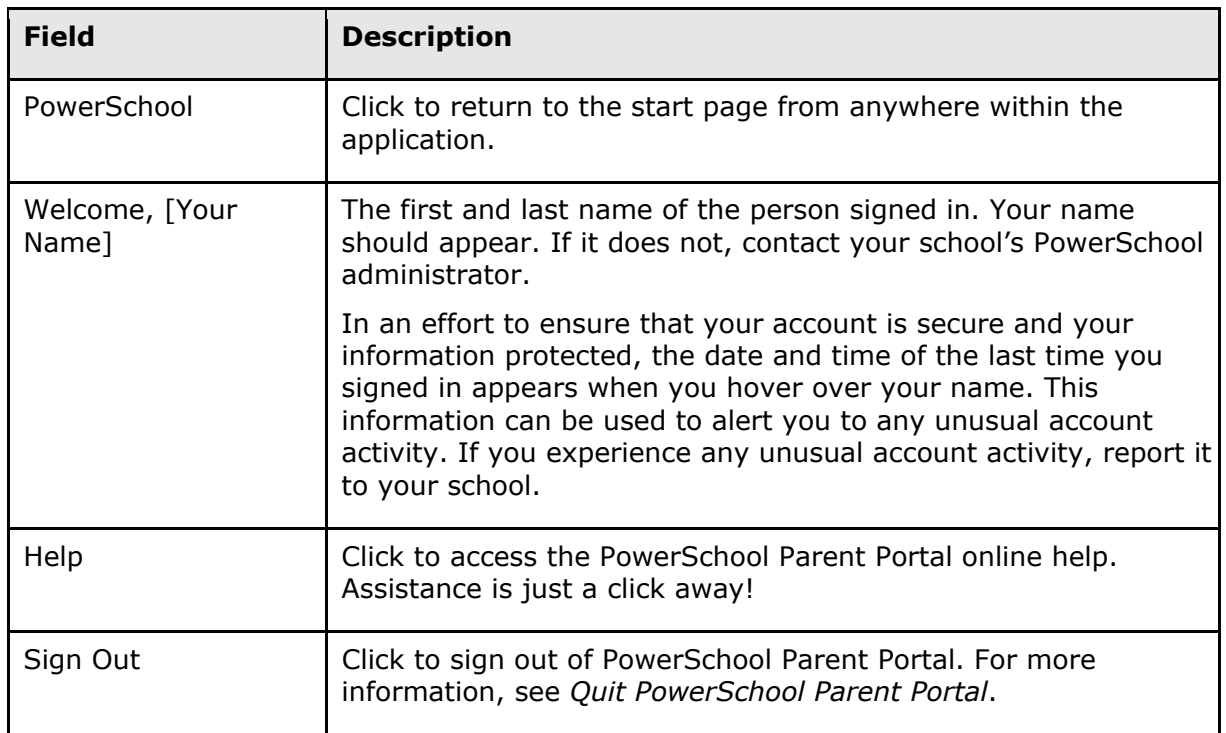

#### **Navigation Toolbar**

The navigation toolbar appears at the top of the start page, and is common to every page in the application. The navigation toolbar includes the following information:

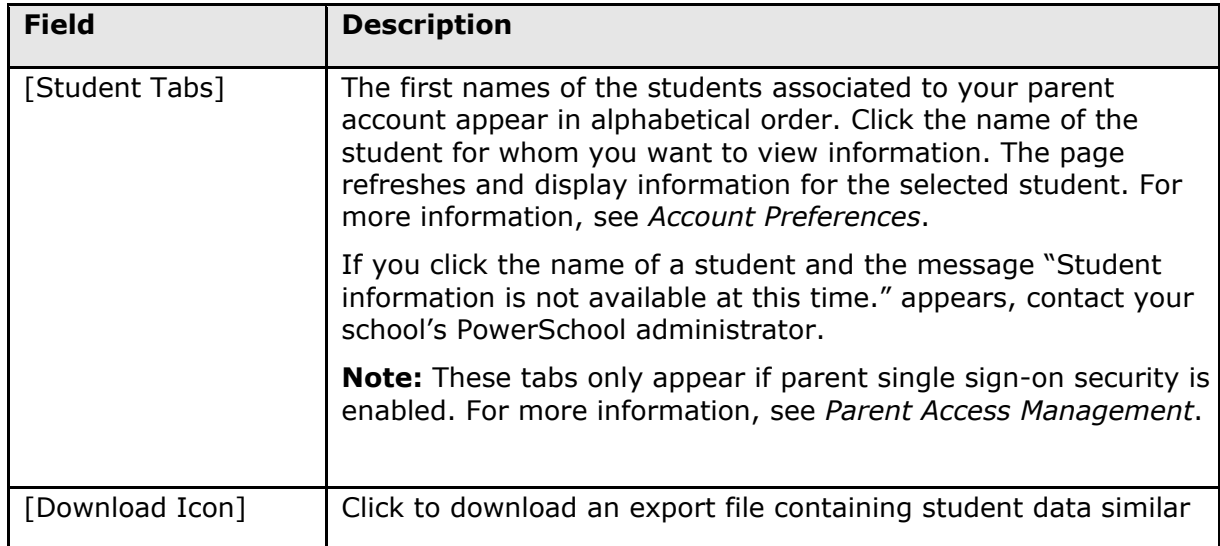

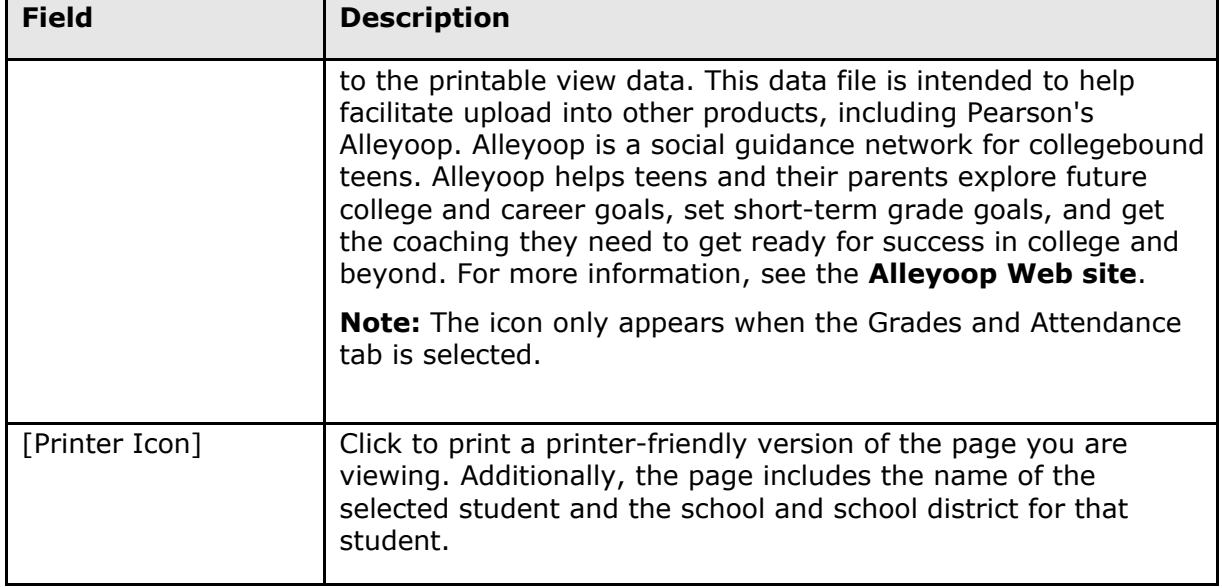

#### **Navigation Menu**

The navigation menu serves as the central point from which to navigate the pages of the PowerSchool Patent Portal. The navigation menu includes the following links:

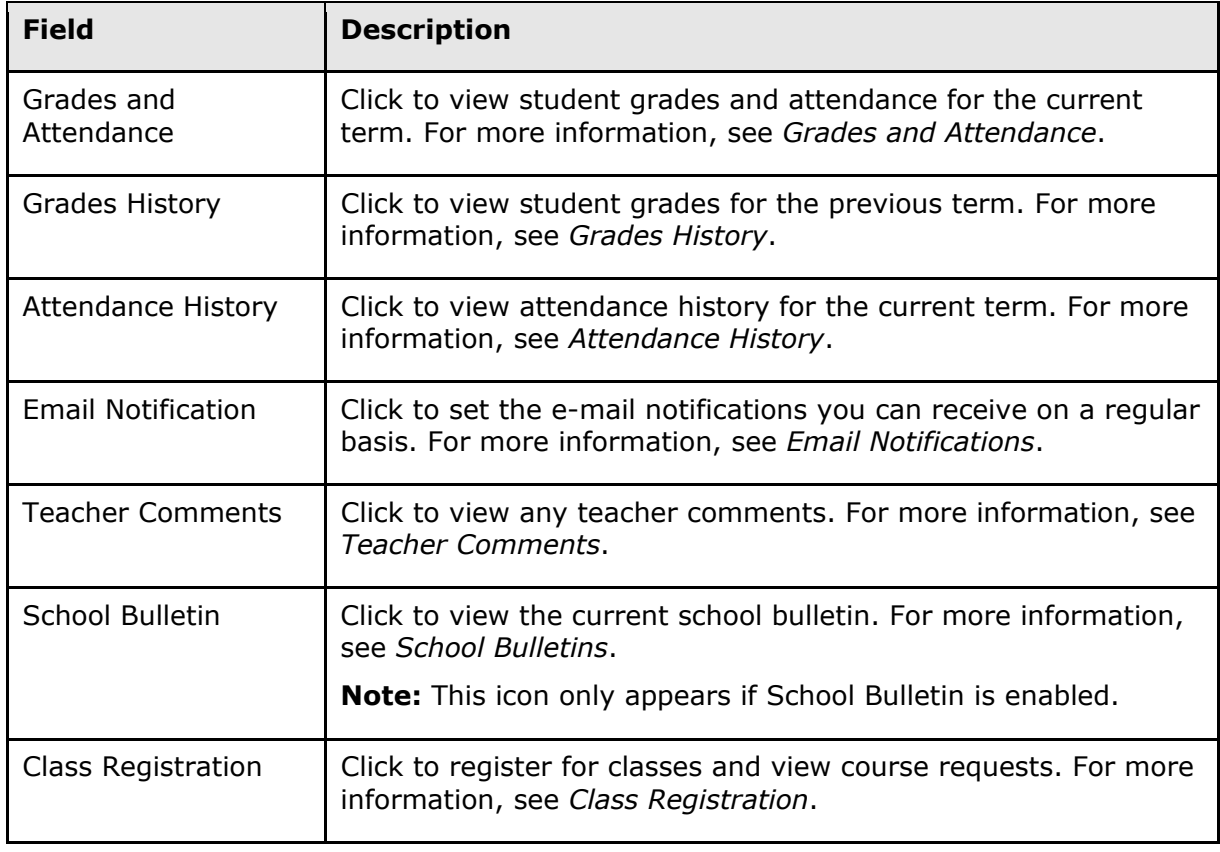

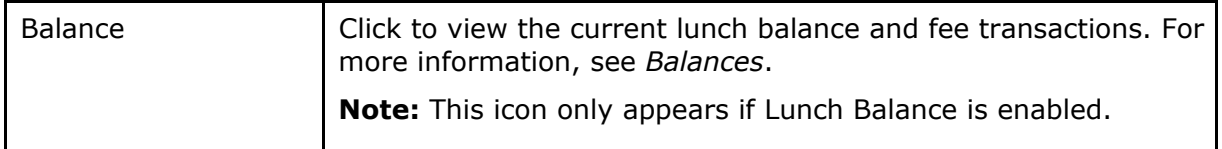

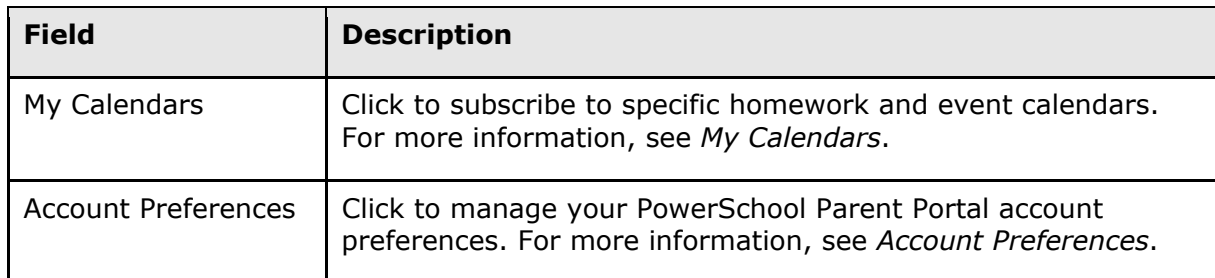

# **Work with the Navigation Menu**

Read this section to understand the basics of working with the navigation menu. You do not need to complete the activities in any particular order, but you should be familiar with all of them.

Remember, if you have more than one student associated to your parent account, use the student tabs that appear in the navigation bar to select the student for which you want to view information. For more information, see *Account Preferences*.

### **Grades and Attendance**

The Grades and Attendance page displays comprehensive information about a student's grades and attendance for the current term. The legend at the bottom of the page displays the attendance and citizenship codes and their meanings.

#### **How to View Grades and Attendance**

- 1. On the start page, click the **Grades and Attendance** from the navigation menu. The Grades and Attendance page appears.
- 2. Do one or more of the following:
	- a. To view attendance data for dropped classes, click **Show dropped classes also**.
	- b. To send e-mail to a teacher, click the name of the teacher.
	- c. **Note:** To use this function, your web browser must be properly configured to automatically open an e-mail application, and the e-mail application must be properly configured to send messages.
	- d. To view grade details, click a grade in the term column. The Class Score Detail page appears.
	- e. To view assignment details, click a grade in the term column. The Class Score Detail page appears. Click an assignment under the Assignment column. The Assignment Description page appears. Use the browser **Back** button to return to the Grades and Attendance page.

**Note**: Icons indicate the status of assignments. For more information, see the icon legend at the bottom of the page.

- To view the absences or tardies for the selected class during this term, click a number in the Absences or Tardies column. The Dates of Attendance page displays all absences or tardies for that class.
- To view the absences or tardies for all classes during this term, click a number in the Attendance Totals row. The Dates of Absence or Dates of Tardies page displays all absences or tardies. Use the browser **Back** button to return to the Grades and Attendance page.
- To view total absences or tardies for the semester or for the year-todate, click a number in the Absences or Tardies column in the Attendance by Day section. Depending on your selection, the Dates of Attendance page displays the total absences or tardies for the semester or for the year-to-date.
- Use the browser **Back** button to return to the Grades and Attendance page.

### **Standards Grades**

The Standards Grades page displays information about a student's standards grades and comments for the current term. By default, only classes currently in progress appear.

#### **How to View Standards Grades**

- 1. On the start page, click the **Grades and Attendance** from the navigation menu. The Grades and Attendance page appears.
- 2. Click the **Standards Grades** tab. The Standards Grades page appears.
	- Click **Show Completed Classes** to view standards grades for completed classes.
	- Click **Hide Completed Classes** to view only the classes for the current term.
	- If a score appears as a link, click to view score comments.
	- Click the name of the standard to view the following details:
	- Teacher
	- Course
	- Standard Name
	- Gradescale
	- Gradescale Description
	- Gradescale Details

### **Welcome to PowerSchool Mobile**

PowerSchool Mobile gives you access to your student's data right in the palm of your hand!

The video and this article will help you get started using the PowerSchool Mobile app.

### **Device Requirements:**

Mobile apps require the following operation system version installed on your device:

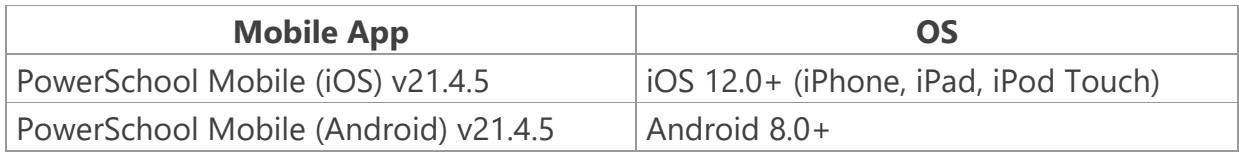

## **Mobile App Download**

PowerSchool Mobile can be downloaded from the Apple App Store or the Google Play Store:

- 1. **iOS App :** <https://itunes.apple.com/us/app/powerschool-mobile/id973741088>
- 2. **Android App:** <https://play.google.com/store/apps/details?id=com.powerschool.portal>

#### **Note**:

- 1. You can also open the **App Store app** on your iOS device and search for "**PowerSchool**". PowerSchool apps should be the first results that appear.
- 2. You can also open the **Play Store** app on your Android device and search for "**PowerSchool**". PowerSchool apps should be the first results that appear.

# **Sign in to the PowerSchool Mobile App for iOS**

After you have downloaded the mobile app to your device, configure the app to recognize the server at your school district and then sign in to the app with your PowerSchool Student and Parent Portal username and password. The PowerSchool Mobile app walks you through the process.

**Note**: If you do not have a PowerSchool Student and Parent Portal account, tap **I Need An Account** at the bottom of the first screen for complete information on how to get an account.

## **Enter the District Code**

The district code is a four-digit code that you enter on the sign in screen. This connects the app to the PowerSchool SIS at your school district. You will then enter your username and password to sign in to PowerSchool.

# **Essex County Public Schools District Code: MHDL**

### **Enter Your Username and Password**

On the Sign In screen, enter your PowerSchool Parent Portal username and password, and then tap **Go**.

### **Sign in to the PowerSchool Mobile App for Android**

After you have downloaded the mobile app to your device, configure the app to recognize the server at your school district and then sign in to the app with your PowerSchool Student and Parent Portal username and password. The PowerSchool Mobile app walks you through the process.

**Note**: If you do not have a PowerSchool Student and Parent Portal account, or if you do not remember your account information, tap **Forgot Username or Password**.

# **Enter the District Code**

The district code is a four-digit code that you enter on the sign-in screen. This connects the app to the PowerSchool SIS at your school district. You will then enter your username and password to sign in to PowerSchool.

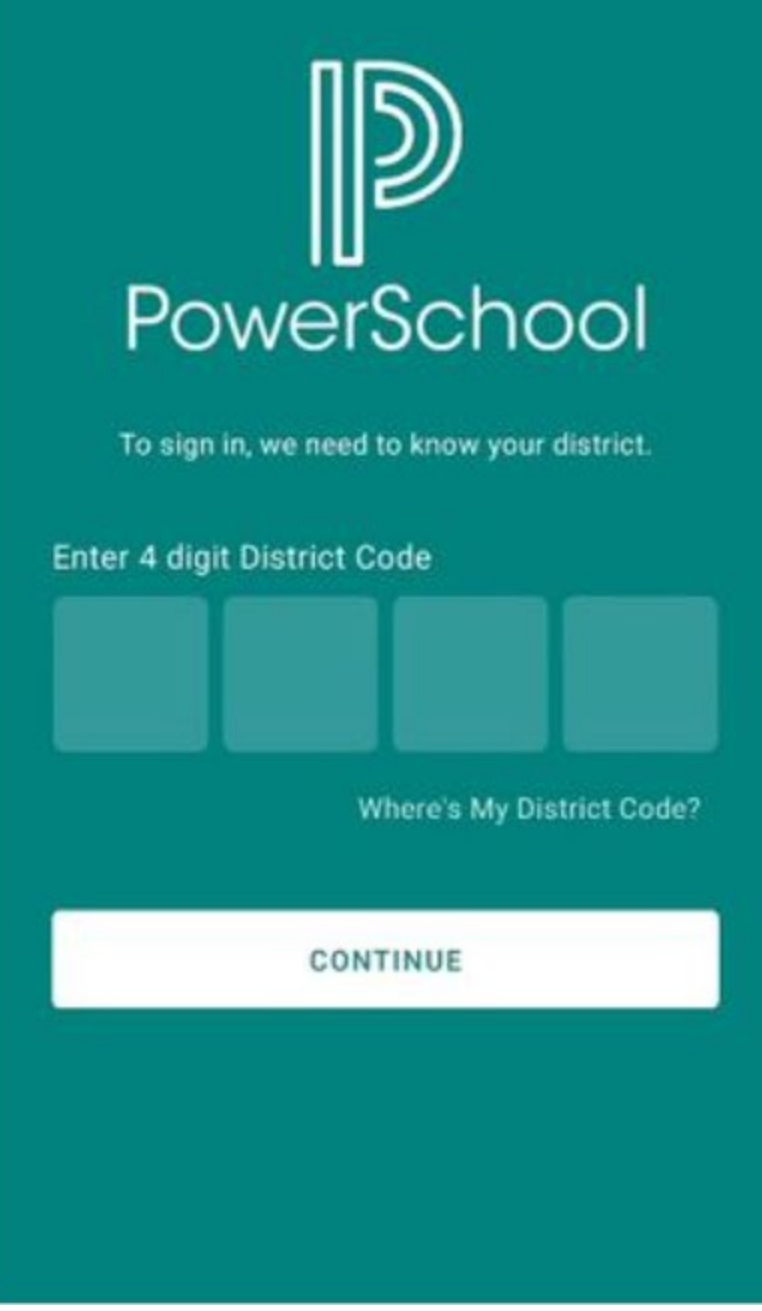